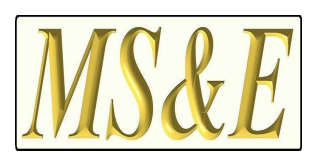

**Консорциум**

**"Метеорологични Системи и Екипировка"**

## **Инструкция за инсталация и деинсталация на софтуер за управление на АСММ**

**Версия 3.0.** 

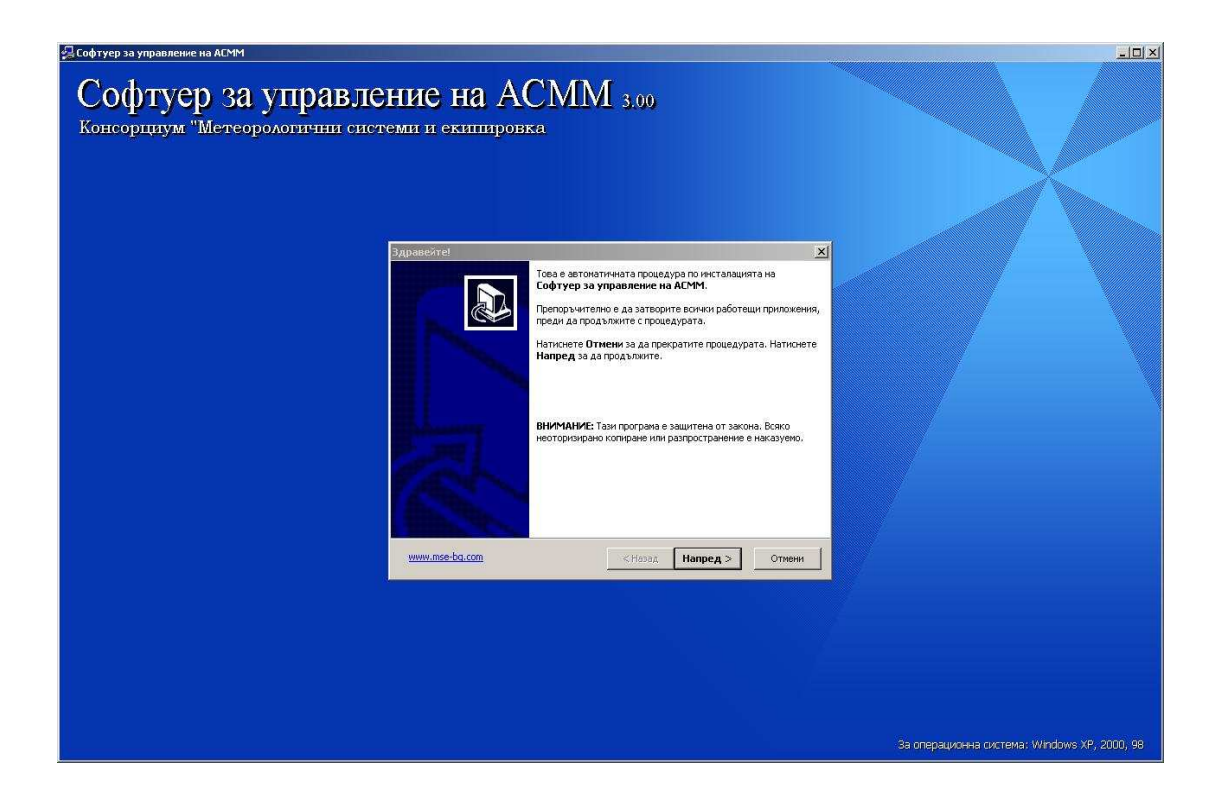

**София 2008** 

Софтуерът за управление на АСММ се разпространява на компактдиск в компресиран пакет с име ASMM\_Name\_Setup.exe. Инсталацията и деинсталацията се извършват от автоматична инсталационна система, комплектована с "магьосник", който води през отделните стъпки на процедурите.

## **І. Инсталиране:**

- 1. Сложете компактдиска, който съдържа пакета със софтуера за управление на АСММ в компактдисковото устройство.
- 2. Стартирайте файла ASMM\_Name\_Setup.exe, който се намира в компактидска.
- 3. Появява се следния прозорец:

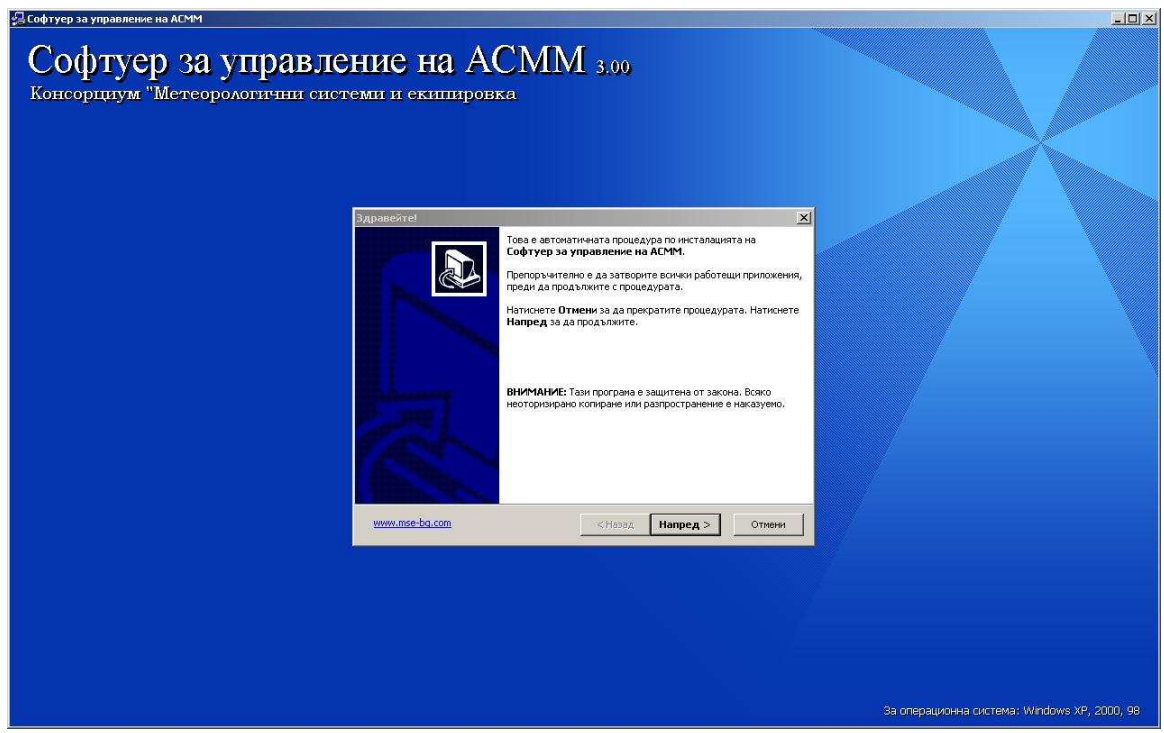

**Забележка**: Софтуерът за инсталация е специално конфигуриран за всеки клиент, тъй като включва индивидуалните конфигуриращи файлове за всяка АСММ. Като Name е вписано названието на конкретната АСММ на дадения Клиент. Това име ще се появява и във всеки от диалоговите процорци, като конкретизация на АСММ, следващо я с тире.

4. В първия диалогов прозорец шракнете с мишката върху бутона "Напред". С щракване върху бутона "Отмени" ще прекратите цялата процедура по инсталирането на софтуера.

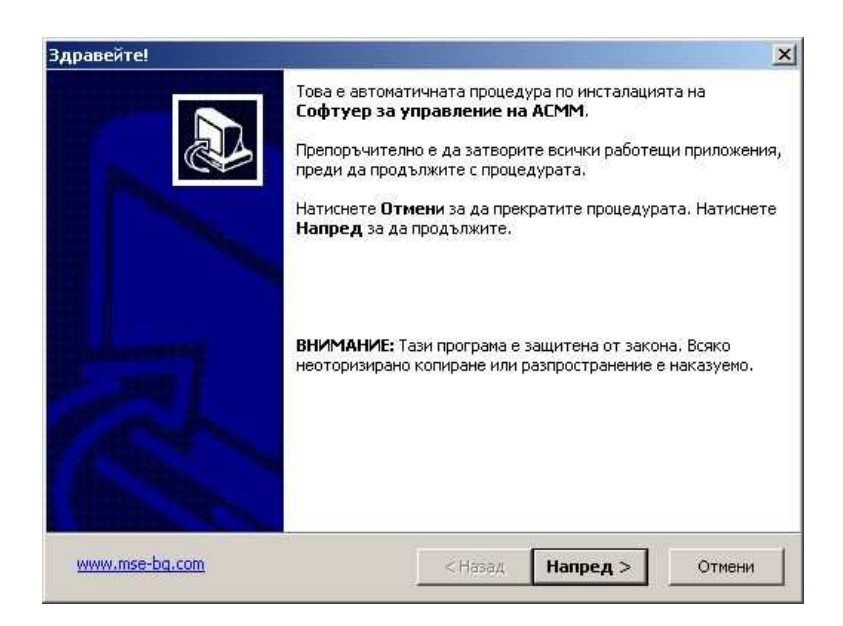

5. Във втория диалогов прозорец изберете папка, в която да бъде инсталиран софтуера или потвърдете, че приемате тази папка, която ви предлага инсталационната програма с щракване върху бутона "Напред". Щракнете върху бутона "Назад", ако желаете да редактирате нещо от предишните указания или върху бутона "Отмени", ако желаете да прекратите процедурата по инсталирането.

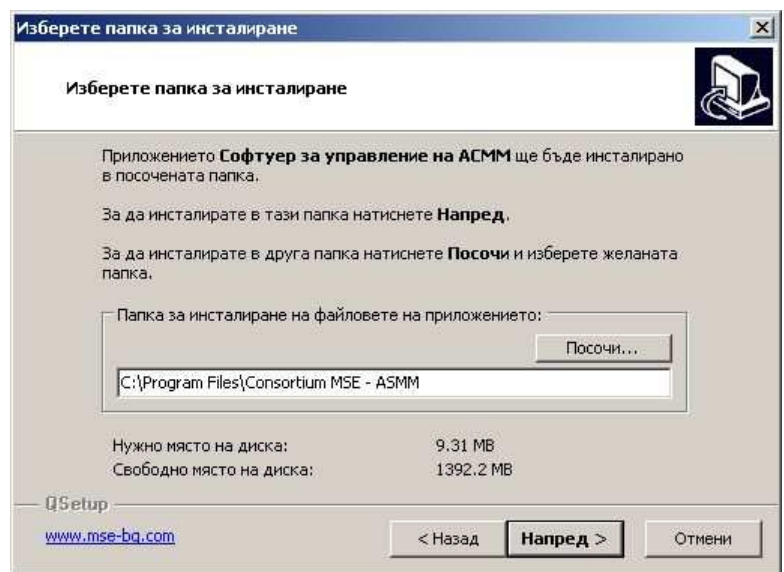

6. В третия диалогов прозорец изберете заглавието на връзката, която ще бъде добавена в стартовото меню. Ако желаете да бъде създадена и връзка на работният плот със същото име, проверете дали е маркирана опцията отдолу. Щракнете върху бутона "Напред", ако желаете да продължите с процеса на инсталиране, върху бутона "Назад", ако желаете да редактирате нещо от предишните указания или върху бутона "Отмени", ако желаете да прекратите процедурата по инсталирането.

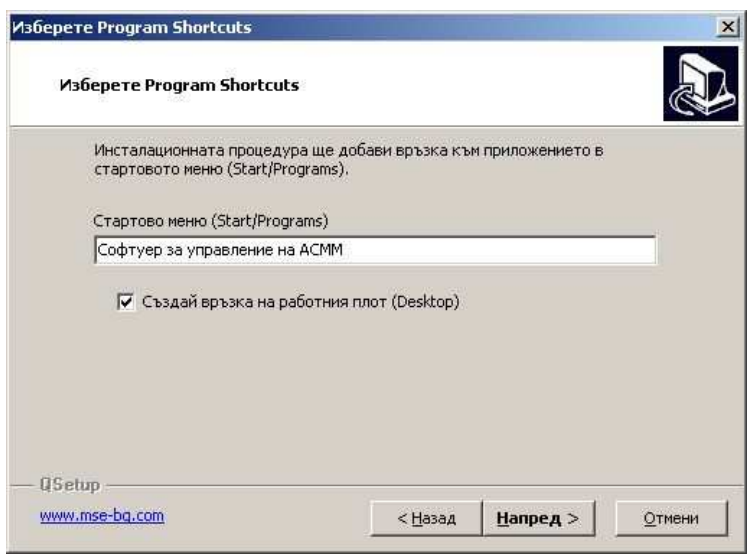

7. От последния прозорец щракнете върху бутона "Напред", ако желаете да продължите и завършите с процеса на инсталиране, върху бутона "Назад", ако желаете да редактирате нещо от предишните указания или върху бутона "Отмени", ако желаете да прекратите процедурата по инсталирането.

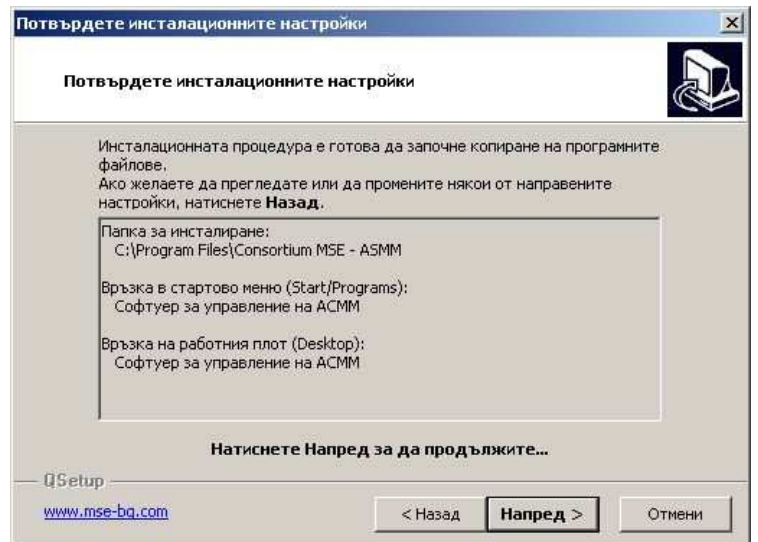

Инструкция за инсталация и деинсталация на софтуер за управление на АСММ,Версия 3.0.

8. Инсталационната процедура ще извърши всички необходими действия, за да конфигурира и осигури правилна работа на софтуера, съгласно Вашите инструкции. След завършване на работата ще се появи съобщение. Щракнете върху бутона "Край" за да приключите с инсталирането на програмата.

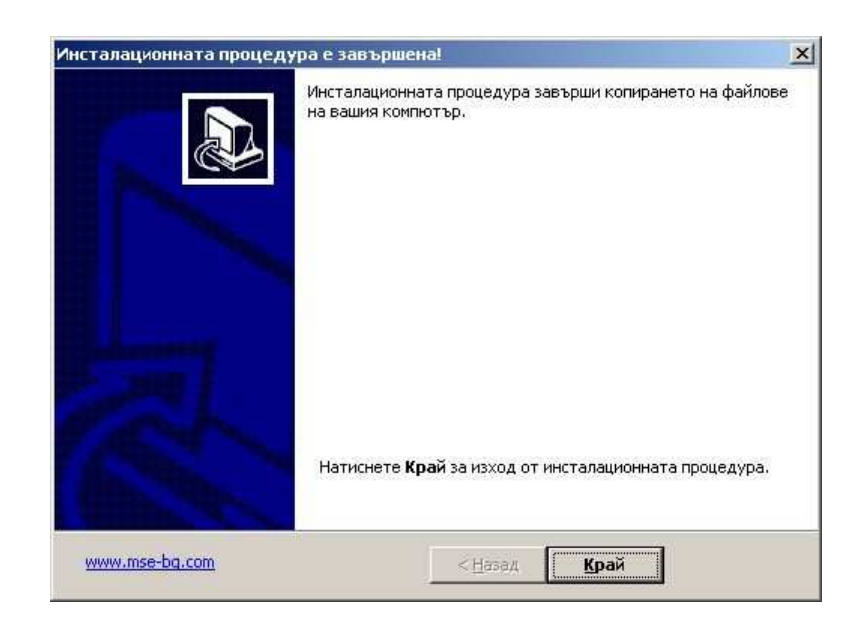

## **ІІ. Деинсталиране:**

1. От магьосникът за добавяне и изтриване на софтуер изберете "Софтуер за управление на АСММ" и щракнете върху бутона "Remove".

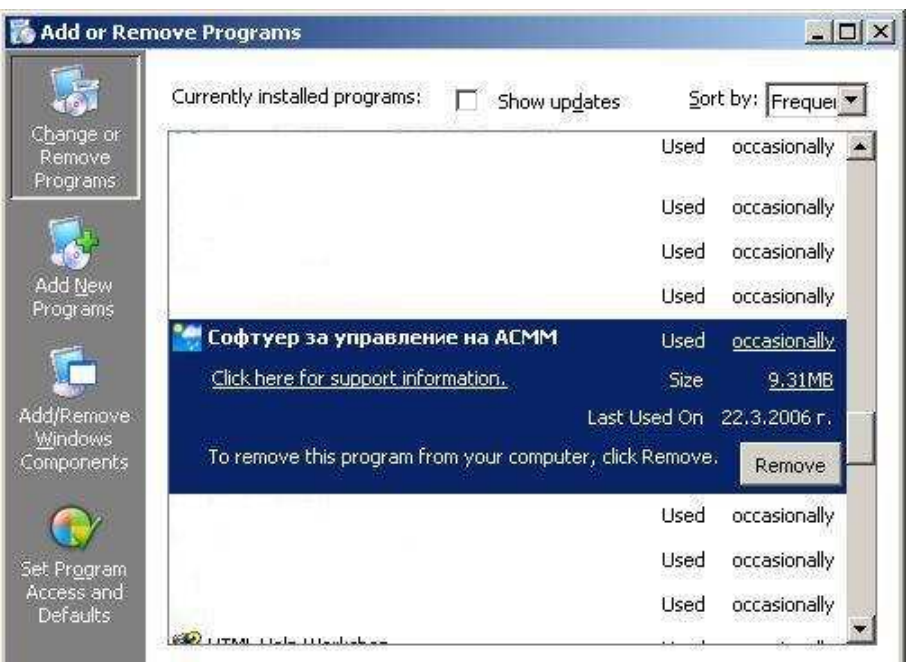

2. Потвърдете, че желаете да деинсталирате софтуера със щракване върху бутона "Да"

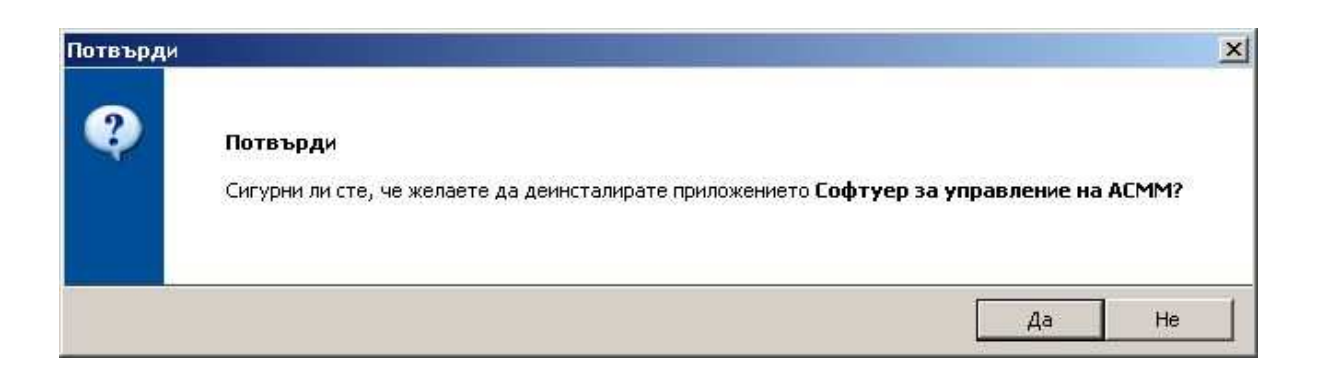

3. В появилият се прозорец ще получавате информация за действията, извършвани при деинсталирането на софтуера

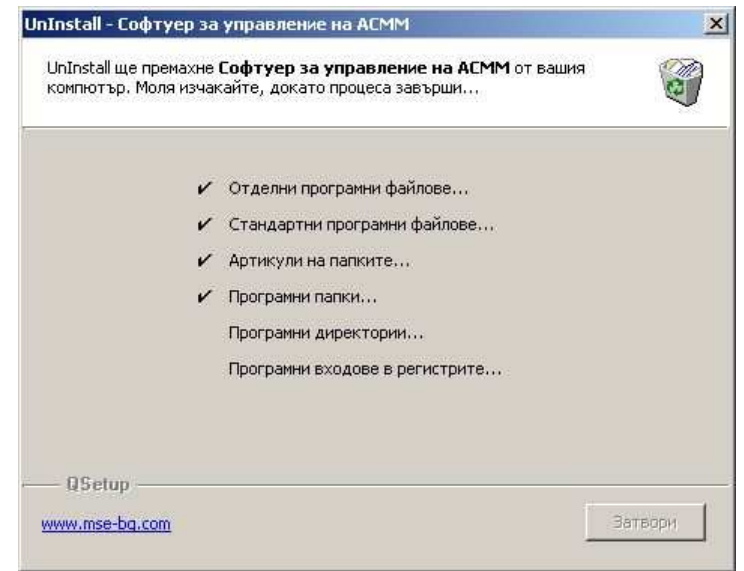

4. При завършване на процедурата по деинсталиране ще се появи съобщение за това. Щракнете "Затвори " за да приключите с процедурата. Софтуерът е деинсталиран от вашата система.

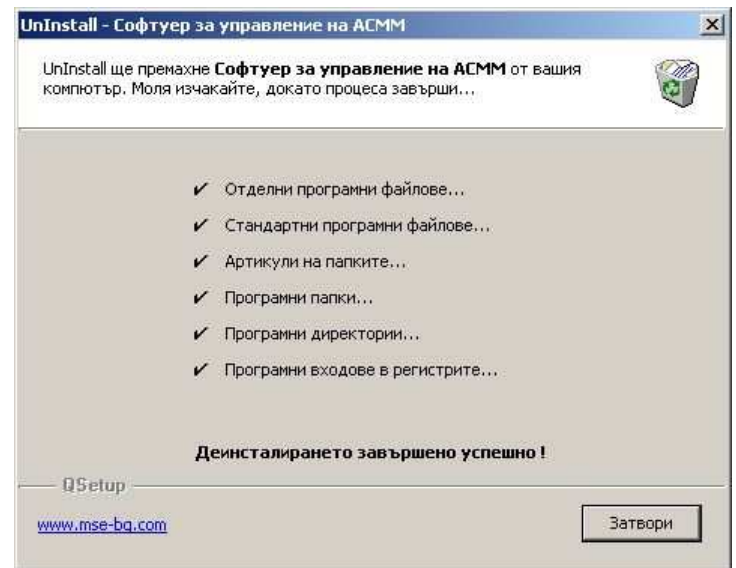